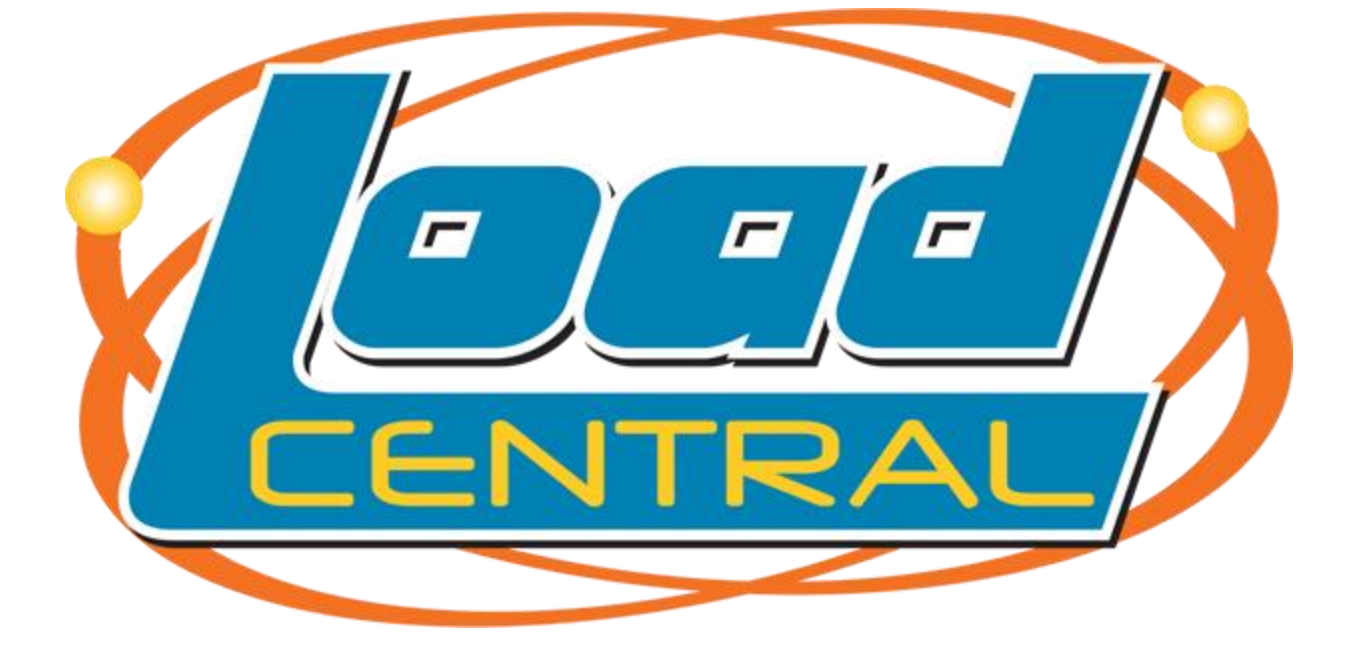

**Retailer Manual – NEW Webtool** *NOVEMBER 2017 www.loadcentral-ebiz.com*

#### **I. GETTING STARTED**

1. Open your web browser and go to the LoadCentral Webtool website, [https://loadcentral.net](https://loadcentral.net/)

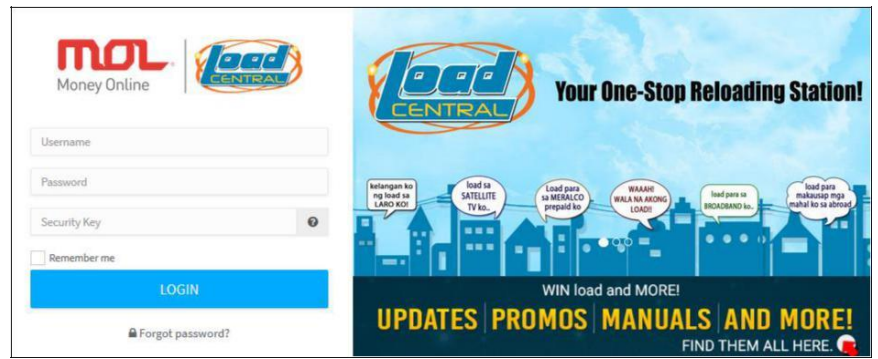

- 2. Log in to your retailer account by keying in your assigned **username** and **password.** Default password for *NEWLY* registered account is **123456.** Your login credentials will be sent via SMS and /or email.
- 3. Once signed in to your Retailer account, change your passwords IMMEDIATELY. Go to (1) **Profile >** (2) **Settings >** (3) **Change Password :**

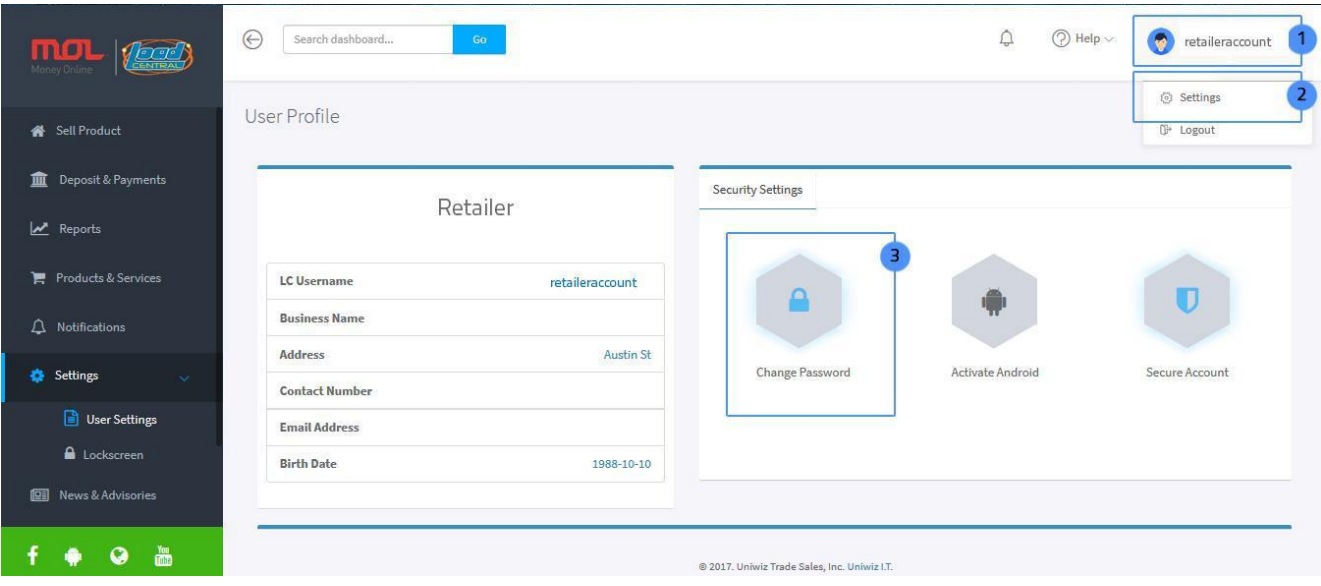

*IMPORTANT: Webtool access will be LOCKED if SL password remains in Default after 15 minutes of registration.*

4. To change the Webtool password, populate all the fields:

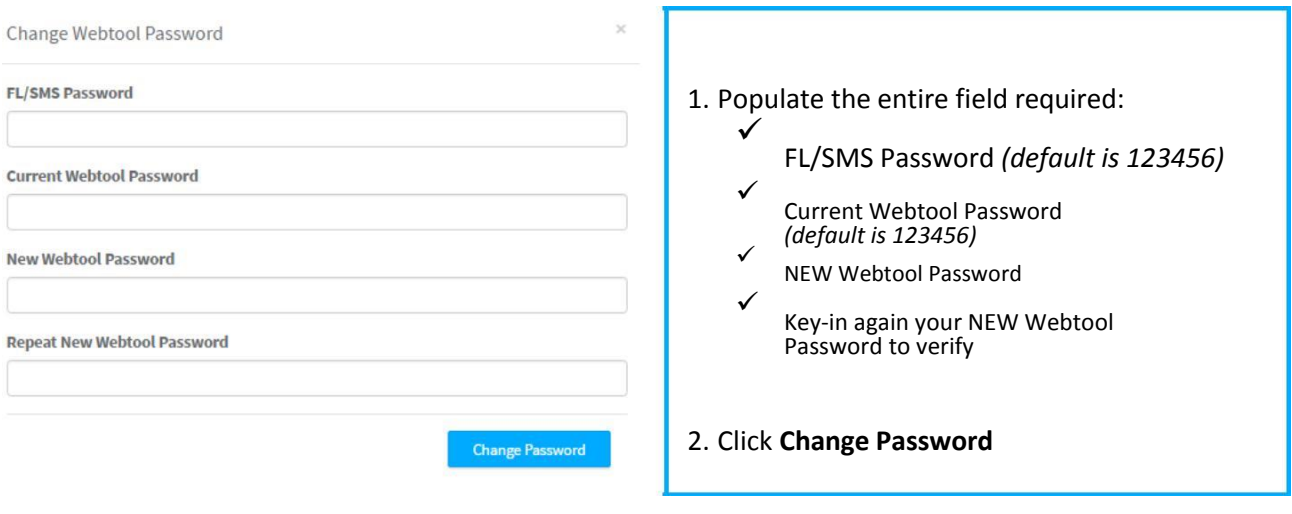

**NOTE**: Retailer account has two **2 passwords**:

**FL password**– for SMS-based transactions;

**SL password**– for signing in to the LoadCentral Webtool

### *Things to remember:*

- Webtool Password **MUST** be limited from 6 to 10 characters ONLY. **Combination of letters and numbers** is allowed.
- When setting NEW passwords, FL and SL password should **NOT** be the same. Otherwise, the account will be LOCKED.
- **Do not** give out login details TO ANYONE.
- Login **only** at LoadCentral Webtool [www.loadcentral.net](http://www.loadcentral.net/)
- In case you have forgotten your password/s, you can send a RESET password request:
	- o If username is mobile number, request will be sent via SMS using the registered mobile number. Follow the format below:

RESET<space>FL/SL send to **09285067310** (CSR TXTHotline)

o If username is alphanumeric, request will be sent via email at [techsupport@loadcentral.com.ph](mailto:techsupport@loadcentral.com.ph) o Once RESET request has been processed, TEMPORARY password will be **1234567**. Account must be accessed immediately as the temporary password will expire at 12 midnight.

#### e Search dashboard...  $\bullet$  $\bigcirc$  Help  $\vee$ Sandro  $\mathbf{D}$   $\mathbf{D}$ Sell Product Sell Products P419.40 0.2017 | Friday 2 13:27:57  $\overline{\mathbf{m}}$  Deposit & Pay **Wallet Bala** Products & Services 222.00 \*\*\*\*\*\*\* Today's Sales  $\begin{array}{c} \square \end{array}$  $0.00 - 23%$ Monthly Sales 33.30 **Ill** Sales Metrics Help and Support Recent Transactions Status 11651170 LoadCentral Test ePIN PIN1 123687 PIN2 654552  $\,1\,$ 09089914225 2017-06-09 13:25:54 **SUCCESS** Get a chance to Win Limited Edition O Last 24 hours Item from Overwatch!  $f \circ g$  of  $\bullet$ .<br>Purchase Battle.net Pins or Top-up Battle.net Balance with<br>MOLPoints and stand a chance to win an Overwatch

# **II. SELLING PREPAID PRODUCTS**

- 1. Click SELL PRODUCT
- 2. Select a Product Category
- 3. Select a Telco product (if selling e-Load)
- 4. Fill-out the form:
	- a. Click the drop down arrow to select the item to sell or type the product name;
	- b. Enter buyer's cellphone number
	- c. Enter the quantity (default is 1; applicable for e-PIN products ony)
- 5. Click SELL PRODUCT to complete your transaction

#### **III. MONITORING SALES TRANSACTIONS AND EARNINGS**

Retailers can generate a detailed sales report of all the transactions within a chosen start and end date.

On the side menu click **REPORTS** > CHOOSE "**Start Date**" > CHOOSE "**End Date**" > Click "**SUBMIT**".

**TIP**: It is highly recommended to generate transactions daily to track your sales and earnings.

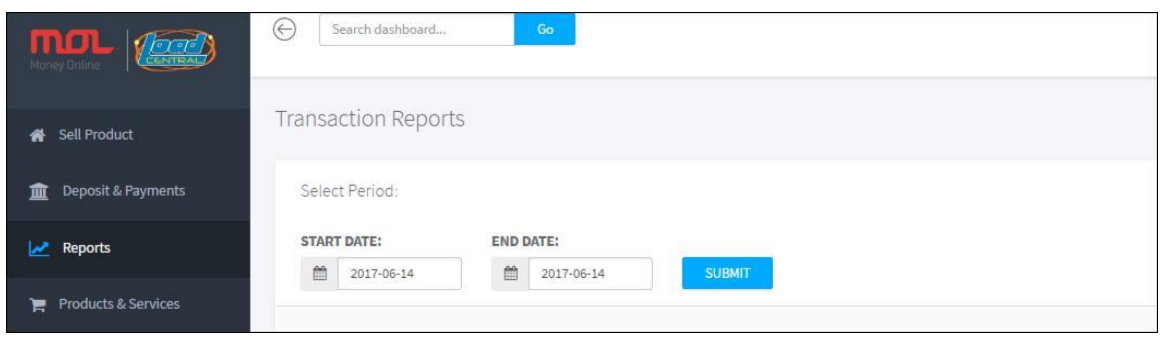

#### **IV. DEPOSIT & PAYMENTS**

Retailers can replenish their account thru **bank deposits** (BDO, BPI and Metrobank) or **wireless transfer** (via SmartMoney). Below are the account details:

Account Name: **UNIWIZ TRADE SALES, INC.**

BDO (SA) – 253-001-333-7

BPI (CA) – 9661-014633

Metrobank (SA) – 055-305-551-7640

SmartMoney – 5577-5113-2164-6117

For FASTER wallet replenishment, **POST** your deposit details at the **DEPOSITS & PAYMENTS** option of the new LoadCentral Webtool for verification:

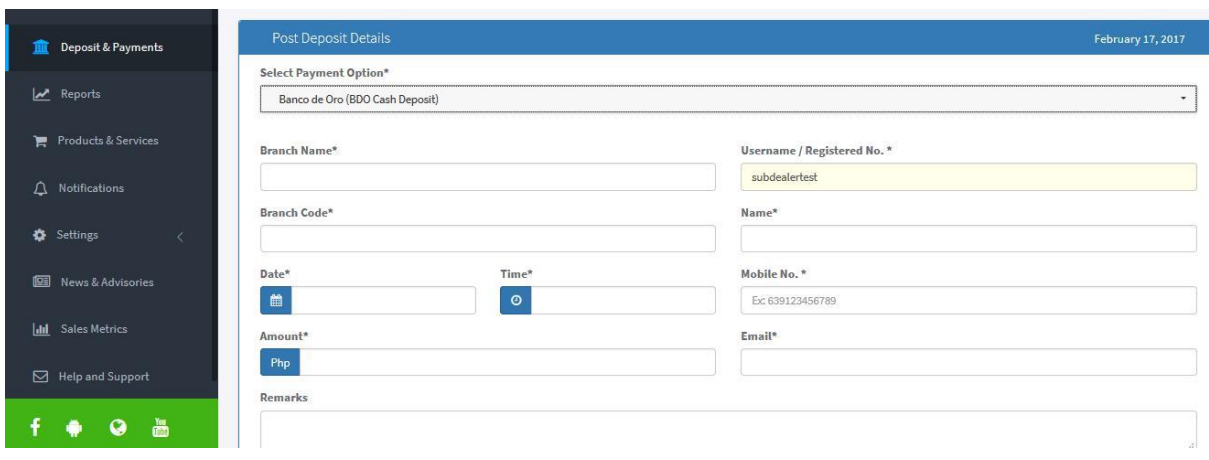

When online access is unavailable, you may send your deposit details to Deposit Verification TXTHotline at **09285083355**. To send your details, follow the SMS format below:

DEP<space>NAME<,>userNAME<,>bank<,>branch<,>branch code<,>date<,>time<,>amount

## *Date: yyyy-mm-dd | Time: use military time*

*NOTE: Replenishment via TXTHotline may encounter delay due to telco signal strength.*

In case you need to follow-up on the status of your deposit details, you may send an email at **[admin@loadcentral.com.ph](mailto:admin@loadcentral.com.ph)** or call us at **(+632) 441-2414** then press '**1**'

#### *REMINDER:*

LoadCentral will **NEVER** ask you to login your account to other website **EXCEPT** [www.loadcentral.net](http://www.loadcentral.net/)

=======================================================================

**LOGIN ONLY at** LoadCentral Webtool [https://loadcentral.net](https://loadcentral.net/)

**FOLLOW** Our Facebook Page: [www.facebook.com/loadcentralebiz](file:///C:/Users/TGCA/Desktop/New%20folder%20(2)/www.facebook.com/loadcentralebiz)

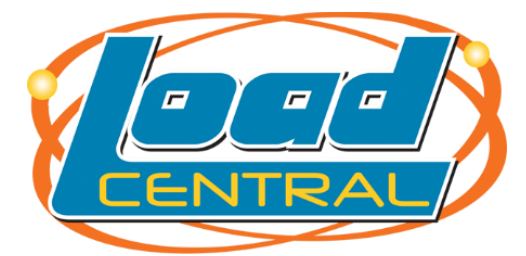

*www.loadcentral-ebiz.com*